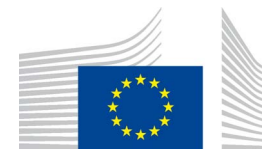

EUROPÄISCHE KOMMISSION GENERALDIREKTION KLIMAPOLITIK Direktion C – Einbindung der Anpassung an den Klimawandel und kohlenstoffarme Technologien **CLIMA.C.2 – Verkehr und Ozon**

# **«ODS Licensing System» (Lizenzierungssystem für ozonabbauende Stoffe)**

# **Handbuch**

**TEIL IV** 

## **HANDBUCH FÜR ZOLLSTELLEN**

Version 1.0

Mai 2015

ODS Licensing System, v 1.10

#### **Wichtiger Hinweis:**

Das vorliegende Handbuch wurde von der Europäischen Kommission ausgearbeitet und dient ausschließlich Informationszwecken. Die Angaben sind nicht rechtsverbindlich. Änderungen können ohne vorherige Ankündigung vorgenommen werden, insbesondere nach Überarbeitung [Revision] des Montrealer Protokolls bzw. sonstiger relevanter Rechtsakte. Es liegt in der Verantwortung des Benutzers, die Einhaltung der geltenden Rechtsvorschriften sicherzustellen und zu berücksichtigen, dass dieses Handbuch möglicherweise nicht dem aktuellen Stand entspricht. Die Europäische Kommission übernimmt keine Verantwortung hinsichtlich der Verwendung dieses Dokuments.

## **Inhalt - Teil IV**

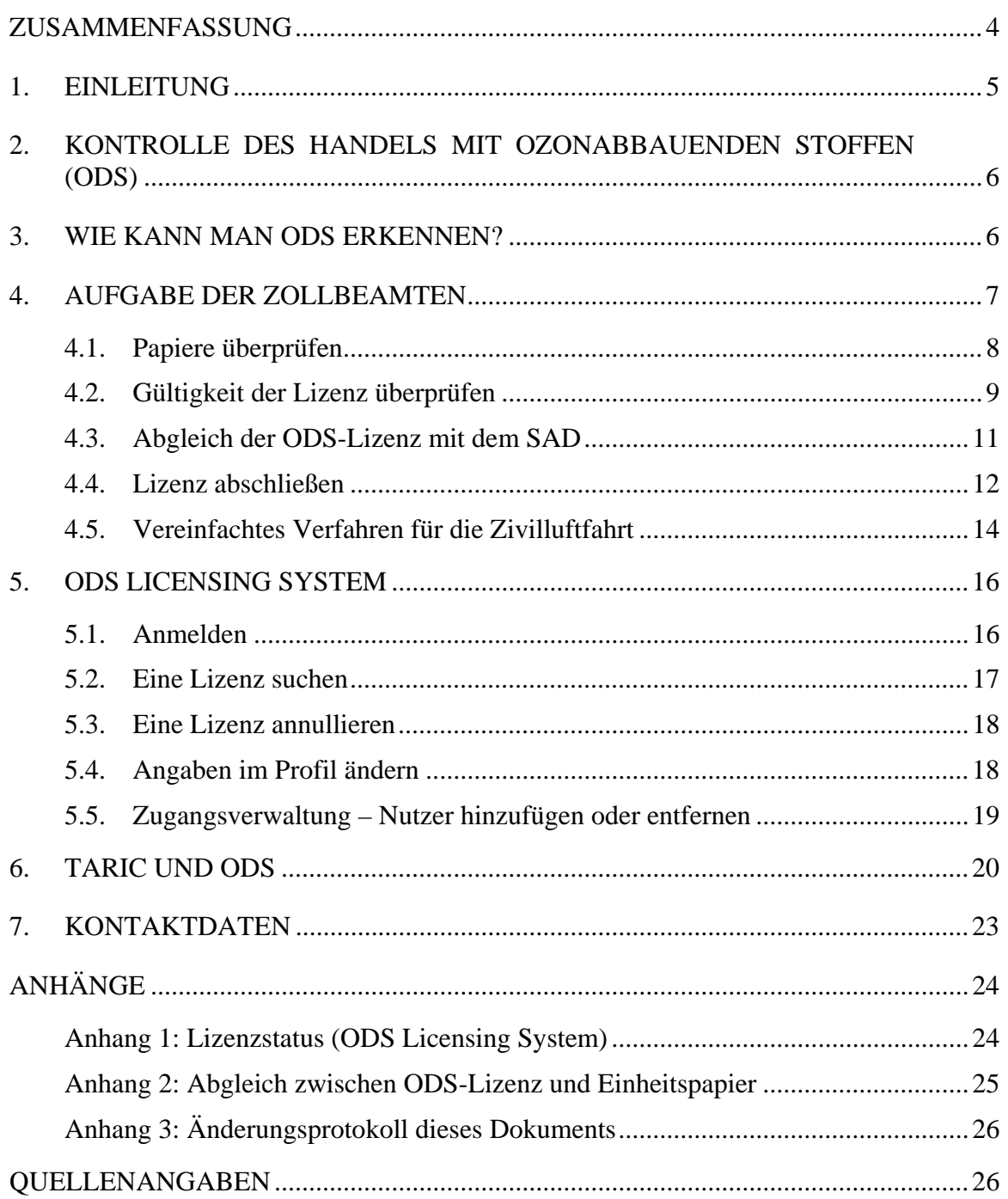

#### <span id="page-3-0"></span>**ZUSAMMENFASSUNG**

Nachstehend sind die wichtigsten Aufgaben der Zollbeamten im Rahmen der Kontrolle des Handels mit ozonabbauenden Stoffen (*Ozone Depleting Substances*, ODS) aufgeführt.

- 1. Papiere überprüfen. In Feld 44 des SAD muss die ODS-Lizenznummer stehen.
- 2. Gültigkeit der Lizenznummer überprüfen:

<https://webgate.ec.europa.eu/ods2/public/licence/status/>

3. ODS-Lizenz mit dem SAD abgleichen. Im ODS Licensing System (ODS-Lizenzierungssystem) kann das vollständige Lizenzformular eingesehen werden:

[https://webgate.ec.europa.eu/ods2 \(](https://webgate.ec.europa.eu/ods2)passwortgeschützt).

4. ODS-Lizenz im ODS Licensing System abschließen.\* \*Im Luftfahrtbereich werden Lizenzen nicht abgeschlossen.

L Papierausdrucke von ODS-Lizenzen, die den Zollanmeldungen möglicherweise beigefügt sein können, sind irrelevant. Die einzige gültige Fassung einer ODS-Lizenz finden Sie online im ODS Licensing System.

**ODS Licensing System:** <https://webgate.ec.europa.eu/ods2>

#### <span id="page-4-0"></span>**1. EINLEITUNG**

Die Verordnung (EG) Nr. 1005/2009 des Europäischen Parlaments und des Rates über Stoffe, die zum Abbau der Ozonschicht führen (im Folgenden "Verordnung")<sup>1</sup> enthält Vorschriften für die Ein- und Ausfuhr von geregelten Stoffen<sup>2</sup>. In diesem Handbuch werden diese Stoffe als ozonabbauende Stoffe (*Ozone Depleting Substances*, ODS) bezeichnet.

Nach Maßgabe der Verordnung sind Einfuhren und Ausfuhren von geregelten Stoffen sowie von Produkten und Einrichtungen, die diese Stoffe enthalten oder benötigen, verboten. Es gibt jedoch Ausnahmen von diesem Handelsverbot. In solchen Fällen wird im Allgemeinen eine von der Europäischen Kommission (im Folgenden: "Kommission")<sup>3</sup> im Rahmen des ODS-Lizenzierungssystems ausgestellte Lizenz benötigt.

Für Nutzer des ODS Licensing Systems stehen vier Handbücher zur Verfügung:

- Teil I: Allgemeine Informationen zum ODS-Lizenzierungssystem;
- Teil II: Registrierung einer Organisation;
- Teil III: Handbuch für Unternehmen (Einführer / Ausführer / Hersteller):
- Teil IV: Handbuch für Zollstellen. $4$

Dieses Handbuch richtet sich an Zollstellen, denen die Kontrolle der Ein- und Ausfuhr ozonabbauender Stoffe obliegt.

Folgende Vorgänge werden erläutert:

- Überprüfung der Gültigkeit einer ODS-Lizenz;
- Abschließen einer ODS-Lizenz:
- Verwaltung des Kontos im ODS Licensing System.

<span id="page-4-1"></span>Die Anhänge enthalten:

- eine Liste der für die Lizenzen im ODS Licensing System verwendeten Statusmeldungen;
- einen Vergleich zwischen dem SAD und der ODS-Lizenz.

 $\frac{1}{1}$ [http://eur-lex.europa.eu/ S](http://eur-lex.europa.eu/)uche – Jahr: 2009, Nummer: 1005, Art: Verordnung.

<sup>2</sup> Geregelte Stoffe sind die in Anhang I der Verordnung (EG) Nr. 1005/2009 aufgeführten Stoffe.

<sup>3</sup> Europäische Kommission, Generaldirektion Klimapolitik, Referat C.2, E-Mail: [clima](mailto:clima-ods@ec.europa.eu)[ods@ec.europa.eu.](mailto:clima-ods@ec.europa.eu) 

<sup>4</sup> [https://circabc.europa.eu/w/browse/d514949d-f5cf-484c-b274-fdafeeb87ae4;](https://circabc.europa.eu/w/browse/d514949d-f5cf-484c-b274-fdafeeb87ae4) auch verfügbar über das CIRCABC-Online-Forum: Wählen Sie die Registerkarte "Bibliothek" und dann den Ordner ..1. Manuals" (Handbücher).

Das vorliegende Handbuch Teil IV enthält praktische Informationen für Zollstellen, die den Zollbeamten helfen sollen, Sendungen mit ozonabbauenden Stoffen zu identifizieren und das ODS Licensing System zur Überprüfung von Lizenzen für die Ein- und Ausfuhr ozonabbauender Stoffe zu nutzen.

#### <span id="page-5-0"></span>**2. KONTROLLE DES HANDELS MIT OZONABBAUENDEN STOFFEN (ODS)**

Zollbeamte haben eine wichtige Funktion im Rahmen der Kontrolle des Handels mit ozonabbauenden Stoffen. Die Zollbehörden kontrollieren Papiere und Fracht an den Grenzen und den Frachteingangsstellen. Die erste Überprüfung ist eine effiziente Möglichkeit festzustellen, ob eine Sendung ODS enthält und ob es sich um eine legale oder eine illegale ODS-Sendung handelt.

ODS werden nach wie vor in großen Mengen versandt, teilweise auch illegal mit gefälschter Bezeichnung oder mit falscher Kennzeichnung. Aufgabe der Zollbeamten ist es, die Zollanmeldungen gezielt zu kontrollieren und Betrugsfälle aufzudecken. Hauptursache für den illegalen Handel mit ozonabbauenden Stoffen sind die hohen Gewinnspannen zwischen den niedrigen Weltmarktpreisen und den steigenden Preisen für diese Stoffe auf den nationalen Märkten, für die Einfuhrbeschränkungen gelten. Da Alternativen für ozonabbauende Stoffe häufig teurer sind bzw. die Umstellung von Geräten auf alternative Produkte hohe Kosten verursacht, steigt die Nachfrage nach ozonabbauenden Stoffen und damit das Risiko illegalen Handels; das gilt insbesondere für die teilhalogenierten Fluorchlorkohlenwasserstoffe (HFCKW).

Die systematische Überwachung aller Eingangs- und Ausgangsstellen ermöglicht es, die legalen Einfuhren und Ausfuhren zu kontrollieren und illegalen Handel mit ozonabbauenden Stoffen zu verhindern.

#### <span id="page-5-1"></span>**3. WIE KANN MAN ODS ERKENNEN?**

ODS sind in einer Vielzahl von Produkten enthalten. Die Handelskontrollen erstrecken sich auf:

- ozonabbauende Stoffe und Gemische, die ODS enthalten;
- Produkte und Einrichtungen, die ODS enthalten:
- Einrichtungen, die ODS zum Funktionieren benötigen.

Die Kontrollen des Handels mit ODS erstrecken sich auf gebrauchte Güter und Abfälle wie Kühlschränke, Klimaanlagen, Kraftfahrzeuge, Schiffe und Luftfahrzeuge. Dazu zählen auch Ersatzteile, die ausschließlich in solchen Einrichtungen eingesetzt werden.

Der Code der Kombinierten Nomenklatur (KN-Code) des Produkts hilft bei der Identifizierung. Eine Liste der KN-Codes von Waren, die ODS enthalten können, ist in einem gesonderten Informationspapier<sup>5</sup> enthalten.

Handbuch für Zollstellen v1.0 Seite **6** von **27**  $\frac{1}{5}$  [https://circabc.europa.eu/w/browse/9136e64c-94d5-4642-ae6d-119406d4d69c;](https://circabc.europa.eu/w/browse/9136e64c-94d5-4642-ae6d-119406d4d69c) auch verfügbar über das CIRCABC-Online-Forum: Wählen Sie die Registerkarte "Bibliothek" und dann den Ordner

In der TARIC-Abfrage sind die TARIC-Codes (und KN-Codes) markiert, wenn die betreffende Ware ODS enthalten kann (siehe Kapitel 6).

Für erlaubten Handel muss immer eine ODS-Lizenz vorliegen. Das erleichtert die Unterscheidung zwischen legalem und illegalem Handel. Grundsätzlich ist für jede Sendung eine eigene Lizenz erforderlich (ausgenommen Lizenzen für den Luftfahrtbereich, siehe Abschnitt 4.5). Eine Sendung kann mehrere Transportbehälter umfassen, wenn diese zusammen versandt werden. Werden Transportbehälter zu unterschiedlichen Zeitpunkten versandt, ist normalerweise jeweils eine eigene Lizenz erforderlich. Grundsätzlich wird für jedes Einheitspapier eine Lizenz benötigt.

#### <span id="page-6-0"></span>**4. AUFGABE DER ZOLLBEAMTEN**

Aufgabe der Zollbeamten ist es, die betreffenden Waren zu kontrollieren und verdächtige oder unvollständige Versandpapiere zu identifizieren. An den Zollstellen wird kontrolliert, ob die ozonabbauenden Stoffe gekennzeichnet sind und ob es möglicherweise Anhaltspunkte für eine falsche Kennzeichnung gibt. Geschulte und entsprechend berechtigte Zollbeamte können ozonabbauende Kältemittel auch mit Hilfe von Kältemittelanalysegeräten, mit dem Temperatur-Druck-Verfahren oder mit Lecksuchgeräte aufspüren.

#### **Kasten 1: Aufgaben des Zollbeamten im Rahmen der Kontrolle des Handels mit ozonabbauenden Stoffen**

- 1. Papiere überprüfen. In Feld 44 des SAD muss die ODS-Lizenznummer stehen.
- 2. Gültigkeit der Lizenz überprüfen (kein Passwort erforderlich):

<https://webgate.ec.europa.eu/ods2/public/licence/status/>

3. ODS-Lizenz mit dem SAD abgleichen. Im ODS Licensing System ist das vollständige Lizenzformular einsehbar (passwortgeschützt):

<https://webgate.ec.europa.eu/ods2>

4. ODS-Lizenz im ODS Licensing System abschließen\*. \* ODS-Lizenzen im Luftfahrtbereich werden nicht abgeschlossen (siehe Abschnit[t 4.5\).](#page-13-0)

 <sup>&</sup>quot;6. List of CN codes of ODS (Article 21 list)" (Liste der KN-Codes ozonabbauender Stoffe (Liste nach Artikel 21)).

#### **4.1. Papiere überprüfen**

<span id="page-7-0"></span>Prüfen Sie, ob in Feld 44 der Zollerklärung eine ODS-Lizenznummer eingetragen wurde. Siehe Abbildung 1:

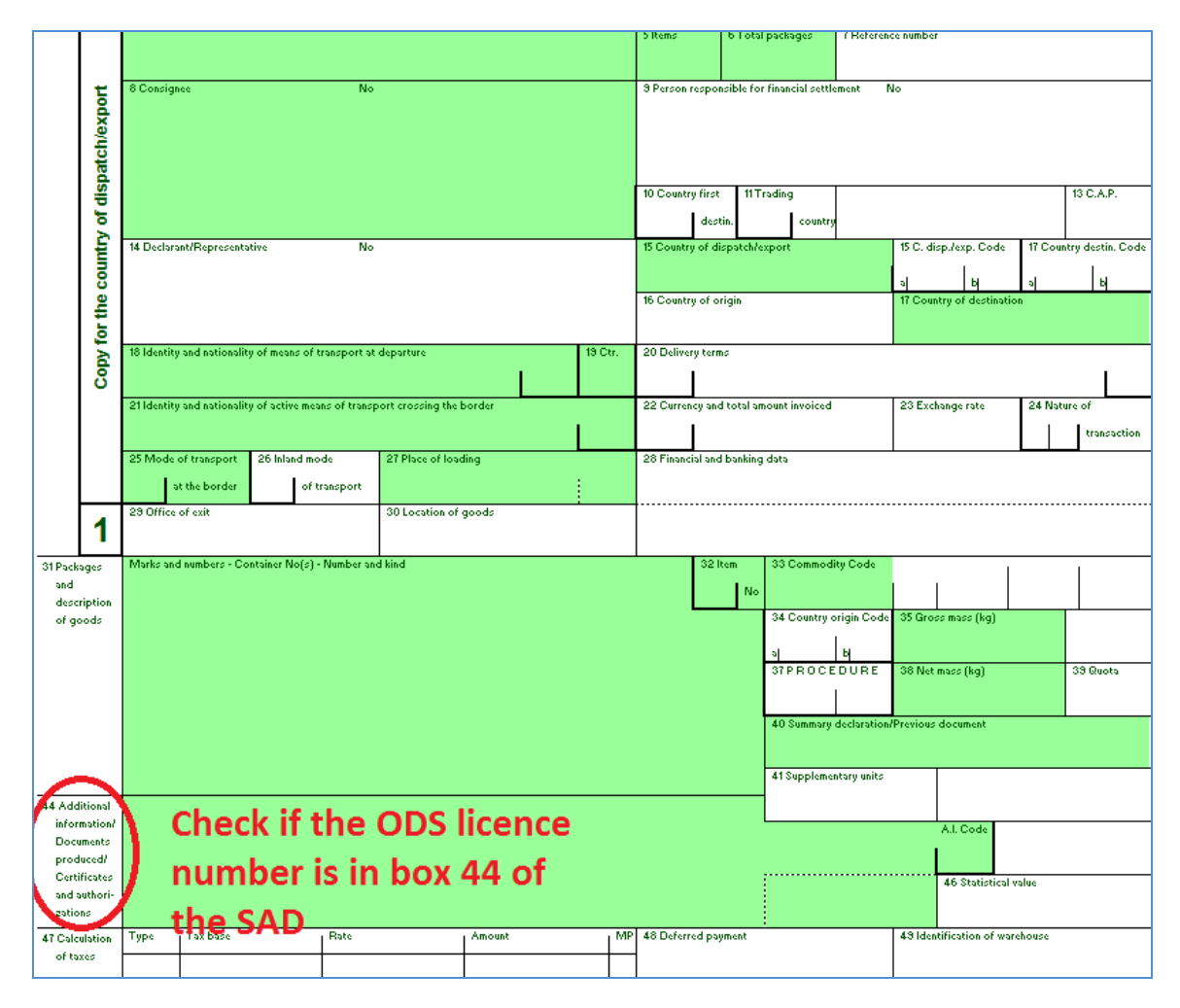

**Abbildung 1: Einheitspapier (SAD)** 

Wenn die Ware ODS enthält und im Einheitspapier keine ODS-Lizenznummer eingetragen ist, ist die Einfuhr bzw. Ausfuhr höchstwahrscheinlich verboten. Nehmen Sie in diesem Fall bitte Kontakt zu uns auf (siehe Kapitel 7).

Wenn die Ware ODS enthält und im Einheitspapier eine ODS-Lizenznummer angegeben ist, wird die Prüfung wie unten angegeben fortgesetzt.

#### **4.2. Gültigkeit der Lizenz überprüfen**

<span id="page-8-0"></span>Überprüfen Sie anhand des elektronischen ODS-Lizenzregisters, ob die ODS-Lizenznummer in Feld 44 des SAD gültig ist: [https://webgate.ec.europa.eu/ods2/public/licence/status/.](https://webgate.ec.europa.eu/ods2/public/licence/status/)

In den Abbildungen 2 und 3 ist das Ergebnis der Suche im ODS-Lizenzregister für eine gültige und eine nicht gültige Lizenz dargestellt:

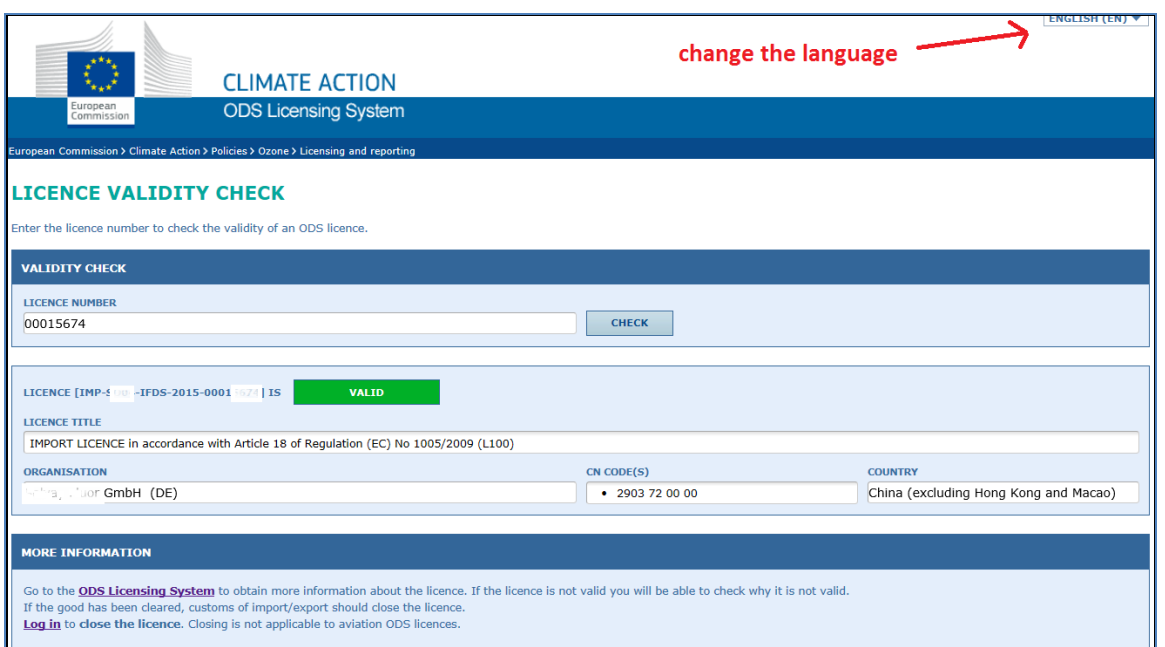

#### **Abbildung 2: ODS Einfuhr bzw. Ausfuhr der erlaubt**

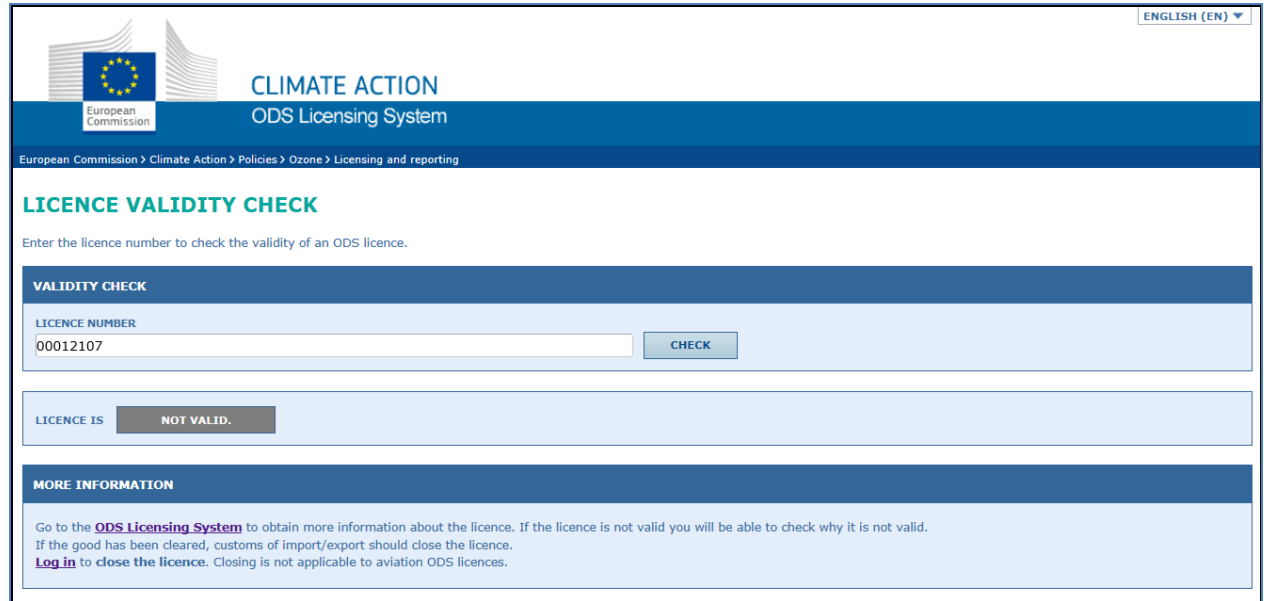

**Abbildung 3: ODS Einfuhr bzw. Ausfuhr der verboten** 

Das ODS-Lizenzregister ist eine Datenbank, die allgemeine Informationen über alle von der Kommission ausgestellten ODS-Ein- und Ausfuhrlizenzen enthält. Zollbeamte haben online direkten Zugang zu dem Register; ein Passwort wird nicht benötigt. Die Website steht auf Englisch, Französisch, Deutsch, Italienisch, Niederländisch, Polnisch und Spanisch zur Verfügung.

Nur wenn die in Feld 44 des SAD eingetragene Lizenznummer im ODS-Lizenzregister enthalten ist, ist die Einfuhr bzw. Ausfuhr erlaubt.

Um nach einer Lizenz zu suchen, klicken Sie auf "Überprüfung der Gültigkeit einer Lizenz" und dann auf "Prüfen".

L Geben Sie die Lizenznummer oder die letzten 7 Stellen der Lizenznummer im ODS-Lizenzregister ein [\(https://webgate.ec.europa.eu/ods2/public/licence/status/\)](https://webgate.ec.europa.eu/ods2/public/licence/status/) und überprüfen Sie die Lizenz.

Wenn Sie auf die Schaltfläche "Prüfen"<sup>6</sup> geklickt haben, erscheinen Angaben zu der Lizenz. Daraus geht hervor, ob die Lizenz gültig (siehe Abbildung 2) und der Handel erlaubt ist oder ob die Lizenz nicht gültig (siehe Abbildung 3) und der Handel verboten ist. Möglicherweise erscheint auch der Hinweis, dass die Lizenznummer nicht gefunden wurde.

War die Registersuche ergebnislos, ist mit großer Wahrscheinlichkeit davon auszugehen, dass die Einfuhr bzw. Ausfuhr verboten ist. Wenden Sie sich dann an uns, um weitere Einzelheiten zu erfahren (siehe Kapitel 7), oder suchen Sie im ODS-Lizenzierungssystem nach der Lizenz (siehe Abschnitt 5.2) und prüfen Sie den Status der Lizenz (siehe Anhang 1).

L Papierausdrucke von ODS-Lizenzen werden nicht benötigt und brauchen der Zollanmeldung nicht beigefügt zu werden.

Manchmal sind den Zollanmeldungen Papierausdrucke von ODS-Lizenzen beigefügt. Auch wenn auf dem Ausdruck steht, dass die Lizenz GÜLTIG ist, kann sie bereits ABGELAUFEN oder ANNULLIERT sein (siehe Anhang 1). Ein Papierausdruck ist kein Beweis für die Gültigkeit einer Lizenz. Die Zollstelle muss die Gültigkeit einer Lizenz online im ODS-Lizenzregister überprüfen.

 $\overline{a}$ 

<sup>6</sup> Angaben in Fettdruck und in Anführungszeichen in diesem Handbuch beziehen sich auf Schaltflächen.

#### **4.3. Abgleich der ODS-Lizenz mit dem SAD**

<span id="page-10-0"></span>Wenn Sie sich im ODS Licensing System angemeldet haben (siehe Abschnitt 5.1), suchen Sie die betreffende ODS-Lizenz (siehe Abschnitt 5.2) und gleichen Sie sie mit dem Einheitspapier ab. Die folgende Checkliste bietet eine Hilfestellung für den Abgleich der ODS-Lizenz mit dem Einheitspapier. Weitere Informationen finden Sie in Anhang 2.

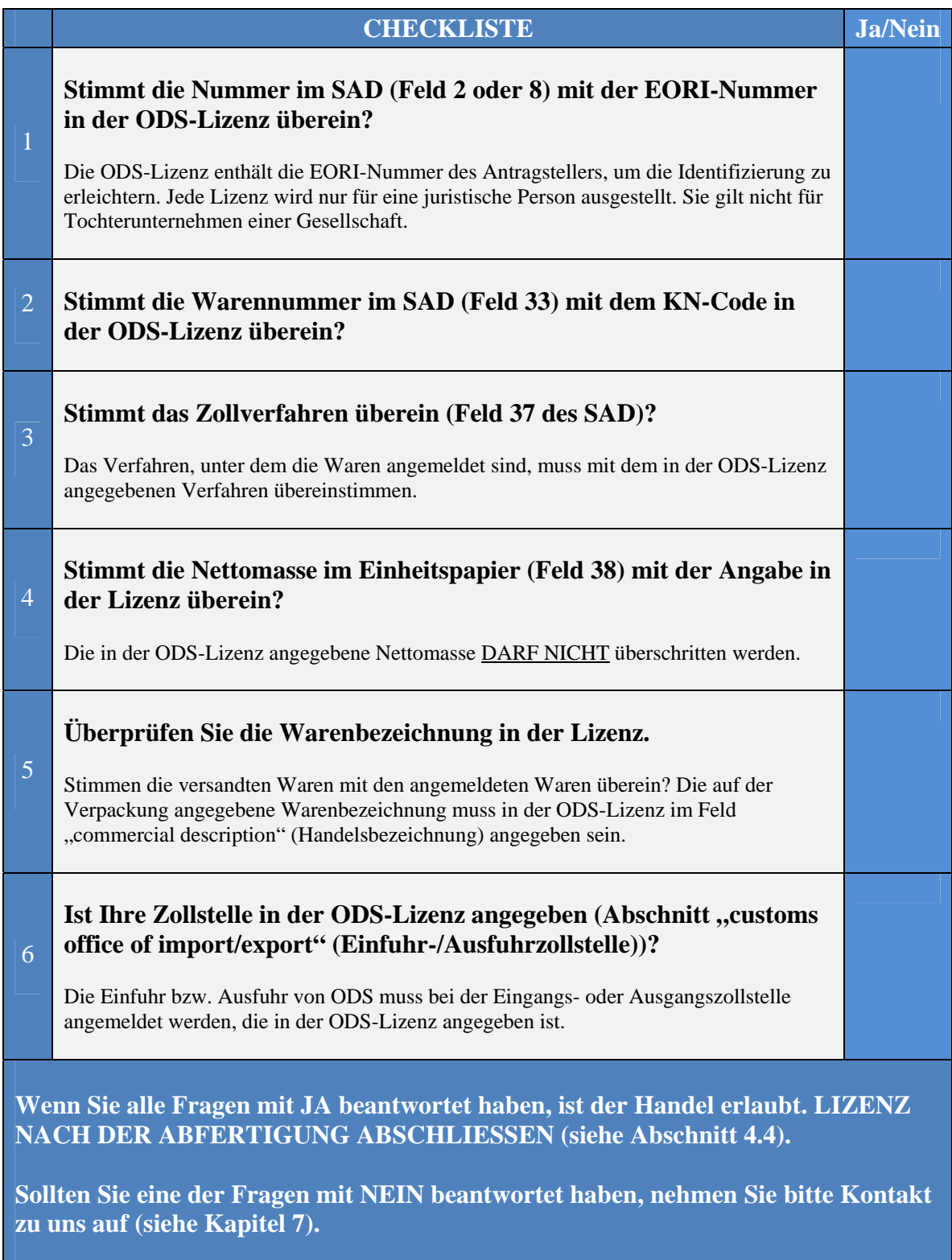

<span id="page-11-0"></span>L Die Checkliste gilt nicht für die vereinfachten Lizenzen für die Zivilluftfahrt (siehe Abschnitt 4.5).

#### **4.4. Lizenz abschließen**

Melden Sie sich im ODS Licensing System an (siehe Abschnitt 5.1), suchen Sie die betreffende ODS-Lizenz (siehe Abschnitt 5.2) und schließen Sie die Lizenz ab.

Um eine Lizenz abzuschließen, füllen Sie die Felder in Abschnitt 4 "Customs clearance" (Zollabfertigung) des ODS-Lizenzformulars aus (siehe Abbildung 4):

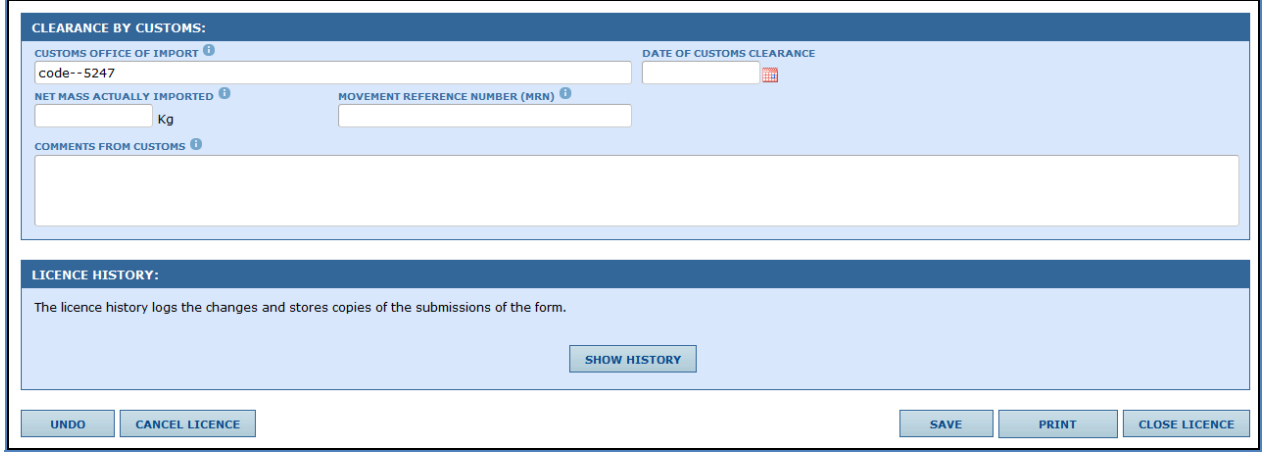

#### Abbildung 4: Abschnitt "Customs clearance" (Zollabfertigung) in der ODS-Lizenz

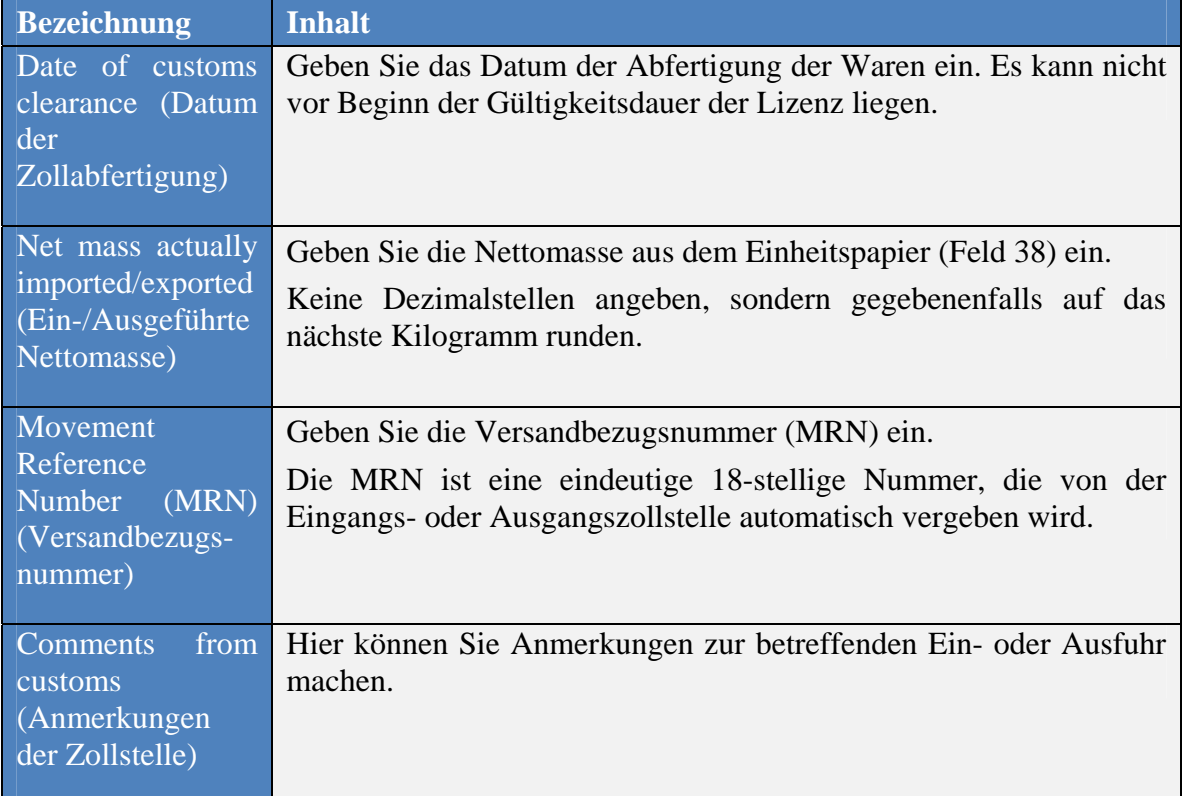

Im Folgenden werden die Felder in Abschnitt 4 "Customs clearance" erläutert:

Nachdem die Waren abgefertigt wurden, muss die Lizenz von der Zollstelle unbedingt abgeschlossen werden, damit sie nicht absichtlich oder versehentlich erneut verwendet werden kann.

Möglicherweise wurde auch nur ein Teil der lizenzierten Menge ein- bzw. ausgeführt. Wenn die Lizenz abgeschlossen ist, wird die restliche Menge dem Konto des Lizenzinhabers automatisch gutgeschrieben. Diese Menge kann der Antragsteller zu einem späteren Zeitpunkt nutzen.

Um eine Lizenz abzuschließen, gehen Sie ganz unten am Bildschirm auf "Close **Licence**" (Lizenz abschließen).

#### L **Füllen Sie die Felder im Abschnitt "Clearance by customs" (Zollabfertigung) aus und schließen Sie die Lizenz ab.**

Klicken Sie dazu auf "**Close licence**" (Lizenz abschließen). Der Status der Lizenz ändert sich in CLOSED (abgeschlossen). Um den Inhalt der Felder im Abschnitt "Clearance by customs" vor dem Abschließen der Lizenz zu speichern, klicken Sie auf "Save".

L Das nachfolgend beschriebene Verfahren gilt für alle Arten von Lizenzen mit Ausnahme der ODS-Lizenzen für Luftfahrzeuge (siehe Abschnit[t 4.5\)](#page-13-0).

#### **4.5. Vereinfachtes Verfahren für die Zivilluftfahrt**

<span id="page-13-0"></span>Normalerweise wird für jede Sendung eine Lizenz ausgestellt. Für die Zivilluftfahrt gilt jedoch ein vereinfachtes Lizenzierungsverfahren. In diesem Fall können Lizenzen für mehrere Sendungen genutzt werden. Sie gelten für ein Kalenderjahr und **werden nach der Abfertigung nicht abgeschlossen**.

Halone (die zu den besonders verbreiteten ozonabbauenden Stoffen gehören) werden häufig in (tragbaren und fest installierten) Brandschutzsystemen in Luftfahrzeugen eingesetzt, da bisher noch keine ODS-freien Alternativen möglich sind. Wegen der Zeitpläne im Luftverkehrssektor werden Lizenzen manchmal kurzfristig benötigt, damit es nicht zu einem Startverbot kommt. Anders als in anderen Bereichen mit kritischen Verwendungszwecken für Halone finden im Luftverkehrssektor naturgemäß häufigere Ein- und Ausfuhren statt, die sich zudem ständig wiederholen. Deshalb wurde für die Ein- und Ausfuhr von Produkten und Einrichtungen, die Halone für kritische Verwendungszwecke in Luftfahrzeugen enthalten oder benötigen, das vereinfachte Verfahren eingeführt.

In Abbildung 5 ist das vereinfachte Lizenzformular für eine Ausfuhrlizenz für Produkte und Einrichtungen dargestellt, die Halone für kritische Verwendungszwecke in Luftfahrzeugen enthalten oder benötigen:

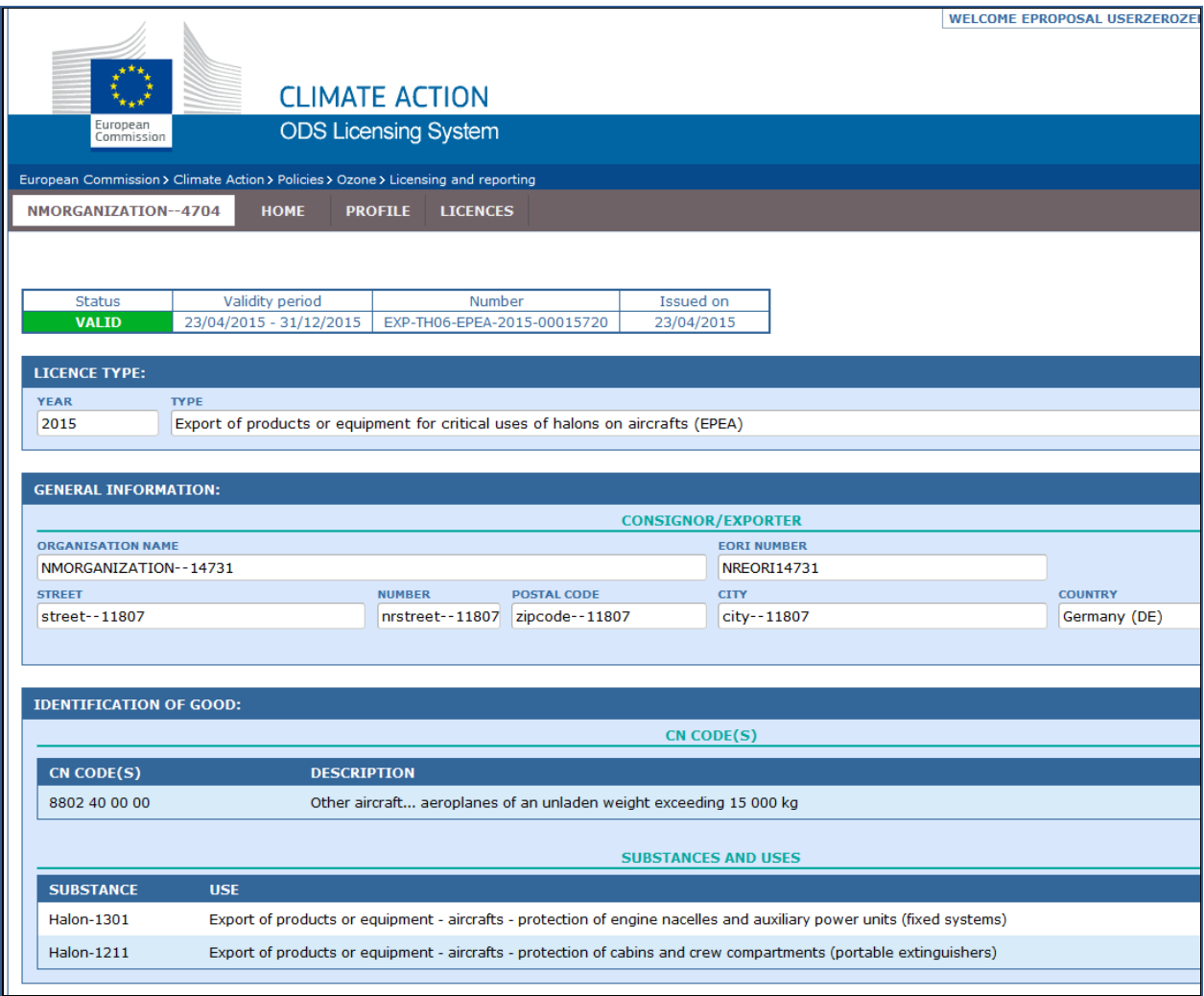

**Abbildung 5: Beispiel für eine mehrfach nutzbare Jahreslizenz für die Zivilluftfahrt**

#### <span id="page-15-0"></span>**5. ODS LICENSING SYSTEM**

Durch die weltweit in vielen Ländern bestehenden Einfuhr- und Ausfuhrlizenzsysteme kommt es zu einer weltweiten Überwachung und Kontrolle der Warenströme mit ozonabbauenden Stoffen.

In der Europäischen Union werden alle ODS-Lizenzen elektronisch über das ODS-Lizenzierungssystem bearbeitet. Papierausdrucke von ODS-Lizenzen gibt es nicht, da das gesamte Lizenzierungsverfahren elektronisch abläuft. Den europäischen Zollanmeldungen sind keine Ausdrucke von ODS-Lizenzen beizufügen.

ODS-Lizenzen finden die Zollstellen im ODS Licensing System unter:

<span id="page-15-1"></span>[https://webgate.ec.europa.eu/ods2.](https://webgate.ec.europa.eu/ods2)

#### **5.1. Anmelden**

Um ODS-Lizenzen einzusehen, müssen Sie sich im ODS Licensing System anmelden.

Bei erstmaliger Anmeldung müssen Sie sich im ODS Licensing System registrieren lassen. Wie die Registrierung abläuft, wird in Teil II dieses Handbuchs<sup>7</sup> beschrieben. Wenn Sie sich zum ersten Mal registrieren lassen, geben Sie bitte Ihre persönliche E-Mail-Adresse und keine Funktionsmailbox an. Das ist wichtig, weil Sie sich aus Sicherheitsgründen persönlich anmelden müssen.

Nachdem Sie sich im ODS Licensing System angemeldet haben, stehen das ODS Licensing System und das Portal für F-Gase zur Auswahl (siehe Abbildung 6). Im blauen Abschnitt gelangen Sie in das ODS-Lizenzierungssystem.

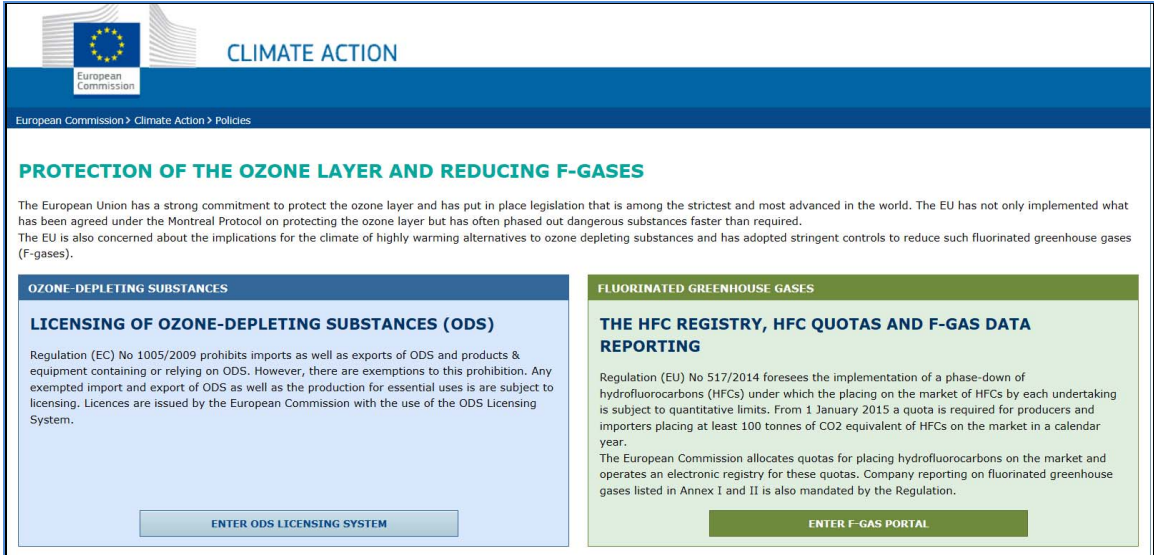

#### **Abbildung 6: Erste Seite nach dem Anmelden**

 $\frac{1}{7}$  [https://circabc.europa.eu/w/browse/c56da8fb-ffd8-4ca9-94d1-08d8bb995c39;](https://circabc.europa.eu/w/browse/c56da8fb-ffd8-4ca9-94d1-08d8bb995c39) auch verfügbar über das CIRCABC-Online-Forum: Wählen Sie die Registerkarte "Bibliothek" und dann den Ordner ..1. Manuals".

#### **5.2. Eine Lizenz suchen**

<span id="page-17-0"></span>Sobald Sie im ODS Licensing System sind, erscheint am oberen Rand des Bildschirms ein Menü (siehe Abbildung 7). Gehen Sie in diesem Startmenü auf Ihrer ODS-Homepage auf "Licences", um die Lizenz einsehen zu können.

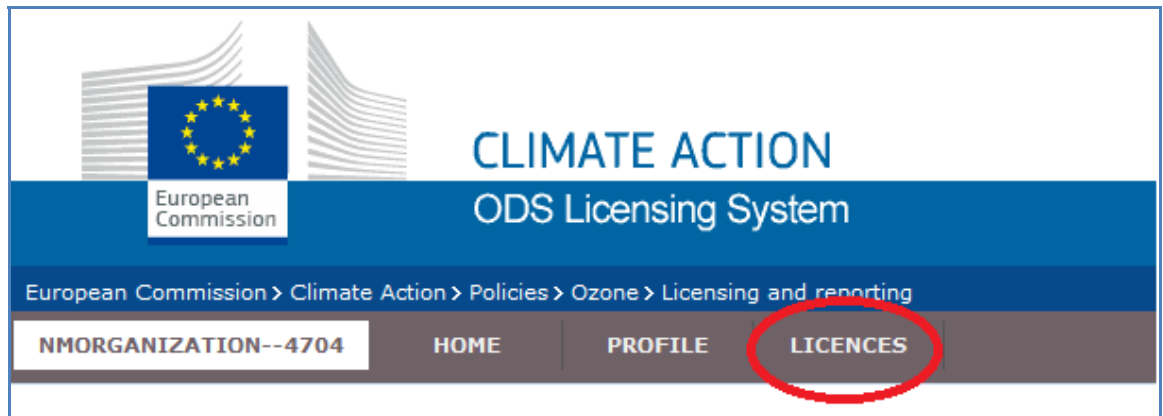

#### **Abbildung 7: Startmenü des ODS-Lizenzierungssystems**

Standardmäßig werden unter "Licences" nur die gültigen Lizenzen angezeigt (siehe Status VALID (gültig) in der Tabelle in Abbildung 8).

Benutzen Sie den Filter in der obersten Tabellenzeile, um nach einer Lizenz zu suchen (siehe Abbildung 8). Das Ergebnis wird in der Tabelle angezeigt.

L Wählen sie "ALL" (Alle) im Statusfilter, geben Sie den Namen des Unternehmens oder die Lizenznummer ein und drücken Sie die Eingabetaste (ENTER) auf der Tastatur.

|                                                                                                    |                                    |             |                                                      |                 |                             |                         | a couoi                               |
|----------------------------------------------------------------------------------------------------|------------------------------------|-------------|------------------------------------------------------|-----------------|-----------------------------|-------------------------|---------------------------------------|
| European<br>Commission                                                                                                    |                                    |             | <b>CLIMATE ACTION</b><br><b>ODS Licensing System</b> |                 |                             |                         |                                       |
| European Commission > Climate Action > Policies > Ozone > Licensing and reporting                                                                                                    |                                    |             |                                                      |                 |                             |                         |                                       |
| NMORGANIZATION--4704                                                                                                    |                                    | <b>HOME</b> | <b>PROFILE</b>                                       | <b>LICENCES</b> |                             |                         |                                       |
| <b>LICENCES</b><br>Below is the list of licences. You can filter the licences by status and use. You can also look for licences of a specific organisation using the search option in the name column. You can change the<br>number of applications displayed on the screen by clicking on the number on the bottom of the table.<br><b>NUMBER</b><br><b>STATUS</b><br><b>USE</b><br><b>NAME</b><br><b>TYPE</b><br><b>VALIDITY PERIOD</b><br><b>COUNTRY OF IMPORT OR</b> |                                    |             |                                                      |                 |                             |                         |                                       |
| $\div$<br><b>VALID</b>                                                                                                    | $ALL$ <sup><math>\div</math></sup> | $ALL+$      |                                                      |                 |                             |                         | <b>EXPORT</b><br>$\div$<br><b>ALL</b> |
| Valid                                                                                                    | Export                             | <b>EHCP</b> | NMORGANIZATION--1206 (IT)                            |                 | EXP-SA02-EHCP-2015-00015790 | 29/05/2015 - 24/06/2015 | Spain                                 |
| Valid                                                                                                    | Export                             | <b>EHCF</b> | NMORGANIZATION--1206 (IT)                            |                 | EXP-SA02-EHCF-2015-00015788 | 29/05/2015 - 24/06/2015 | Spain                                 |
| Valid                                                                                                    | Import                             | <b>IHCF</b> | NMORGANIZATION--1206 (IT)                            |                 | IMP-SA02-IHCF-2015-00015787 | 29/05/2015 - 19/06/2015 | Spain                                 |

**Abbildung 8: Eine ODS-Lizenz suchen** 

#### **5.3. Eine Lizenz annullieren**

<span id="page-18-0"></span>Annullieren Sie die ODS-Lizenz, wenn die Einfuhr bzw. Ausfuhr nicht stattfindet, weil beispielsweise Ihre Zollstelle die Sendung gestoppt hat.

Um eine Lizenz zu annullieren, klicken Sie ganz unten auf dem Bildschirm auf "Cancel **Licence**" (Lizenz annullieren).

L Geben Sie im Feld "Comments from customs" (Anmerkungen der Zollstelle) im Abschnitt "Clearance by customs" (Zollabfertigung) in der ODS-Lizenz den Grund für die Annullierung an und annullieren Sie die Lizenz.

Klicken Sie dazu auf "**Cancel licence**". Der Status der Lizenz wechselt zu ANNULLIERT. Bevor Sie die Lizenz annullieren, können Sie Ihre Anmerkungen mit "Save" speichern.

#### **5.4. Angaben im Profil ändern**

<span id="page-18-1"></span>In Ihr Profil gelangen Sie über das Menü, das oben im ODS Licensing System angezeigt wird. Wenn Sie im Startmenü auf Ihrer ODS-Homepage "Profile" anklicken, können Sie die Angaben zu Ihrer Organisation ansehen und ändern (siehe Abbildung 9).

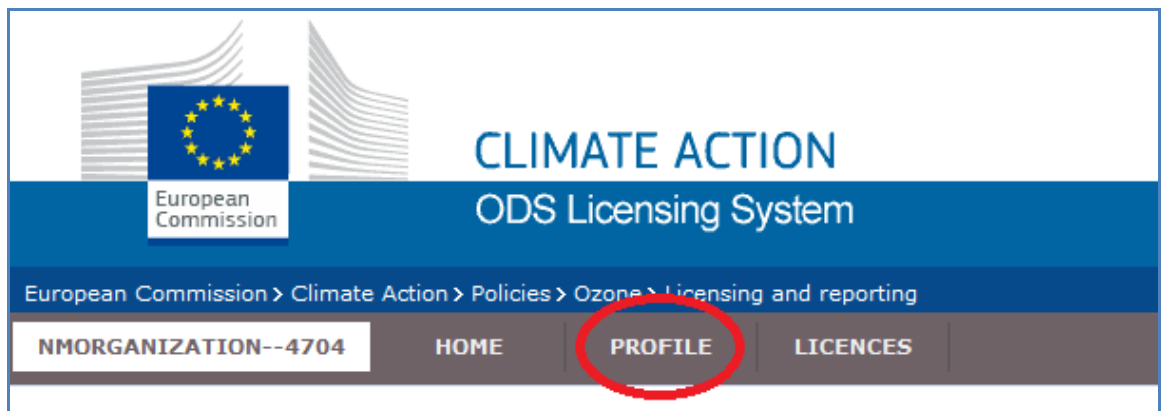

#### Abbildung 9: Die Registerkarte "Profile" im Startmenü

Wenn Sie Angaben (z. B. Anschrift oder Telefonnummer) in Ihrem Profil ändern wollen, gehen Sie in ihr Profil und klicken Sie unten im Bildschirm auf "**Edit**" (Bearbeiten). Danach geben Sie die notwendigen Änderungen ein und bestätigen die Änderungen mit "Save" (Speichern, ebenfalls unten im Bildschirm).

#### **5.5. Zugangsverwaltung – Nutzer hinzufügen oder entfernen**

<span id="page-19-0"></span>Sie können Ihrem Konto im ODS-Lizenzierungssystem Mitarbeiter Ihrer Zollstelle als neue Nutzer hinzufügen. Der neue Nutzer erhält Zugang zum System und empfängt E-Mails im Zusammenhang mit der ODS-Lizenzierung.

Ebenso können Sie Personen entfernen, die keinen Zugang mehr benötigen. Diese Angaben sind unbedingt auf dem neuesten Stand zu halten, insbesondere die E-Mail-Adressen, da alle E-Mails an die in Ihrem Profil angegebenen Nutzer gesendet werden.

Um einen Nutzer hinzuzufügen oder zu entfernen, müssen Sie die entsprechenden Angaben im Abschnitt "Users" (Nutzer) in Ihrem Profil ändern. Gehen Sie in Ihr Profil, wählen Sie ..**Edit**" unten am Bildschirm und nehmen Sie die Änderungen im Abschnitt "Users" vor wie in Abbildung 10 angegeben. Klicken Sie dann unten im Bildschirm auf "Save", um die Änderung zu bestätigen.

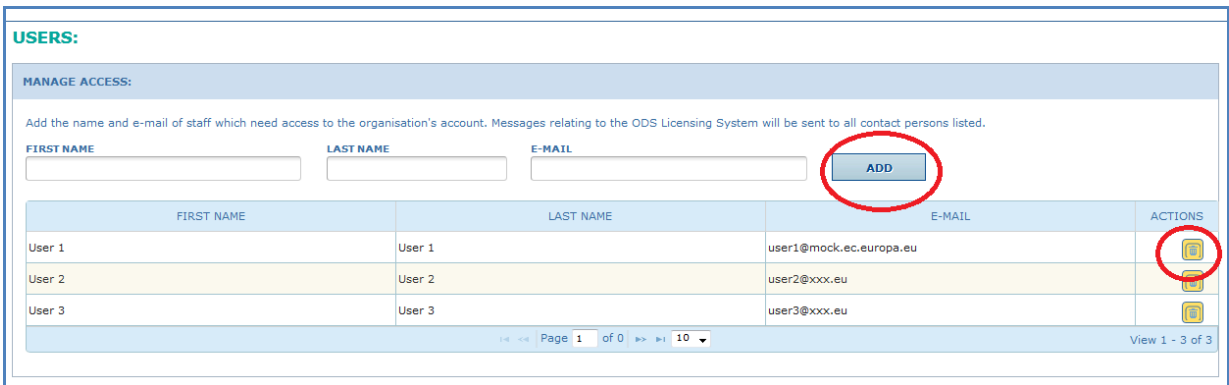

#### **Abbildung 10: Zugangsverwaltung durch Hinzufügen oder Entfernen von Nutzern**

Die Namen und E-Mail-Adressen der Mitarbeiter im ODS-Lizenzierungssystem sind geschützt. Siehe Datenschutzerklärung zur Information über die Nutzung personenbezogener Daten im ODS-Lizenzierungssystem.8

 8 [https://circabc.europa.eu/sd/d/1cd6e7dc-81ab-410a-ba15](https://circabc.europa.eu/sd/d/1cd6e7dc-81ab-410a-ba15-eae12d55a4ea/Privacy%20statement%20ODS%20Licensing%20System%20v1.pdf) [eae12d55a4ea/Privacy%20statement%20ODS%20Licensing%20System%20v1.pdf;](https://circabc.europa.eu/sd/d/1cd6e7dc-81ab-410a-ba15-eae12d55a4ea/Privacy%20statement%20ODS%20Licensing%20System%20v1.pdf) auch verfügbar über das CIRCABC-Online-forum: Wählen Sie die Registerkarte "Bibliothek" und dann den Ordner "3. Data Protection and Security" (Datenschutz und Sicherheit).

#### <span id="page-20-0"></span>**6. TARIC UND ODS**

Mit der TARIC-Abfrage der Generaldirektion Steuern und Zollunion der Kommission lässt sich feststellen, ob eine Ware ozonabbauende Stoffe enthält oder nicht enthält. Bei Eingabe des TARIC-Codes (oder des KN-Codes) in die TARIC-Abfrage wird angezeigt, ob für die Ware eine ODS-Lizenz erforderlich ist.

TARIC-Abfrage: [http://ec.europa.eu/taxation\\_customs/dds2/taric/taric\\_consultation.jsp?Lang=de](http://ec.europa.eu/taxation_customs/dds2/taric/taric_consultation.jsp?Lang=de)

Abbildung 11 zeigt ein Beispiel für ein Suchergebnis in der TARIC-Abfrage; für ODShaltige Waren geltende Beschränkungen sind hervorgehoben. In diesem Beispiel wurde der Code 2903 71 00 00 eingegeben, der für HFCKW (weit verbreitete ozonabbauende Stoffe) verwendet wird.

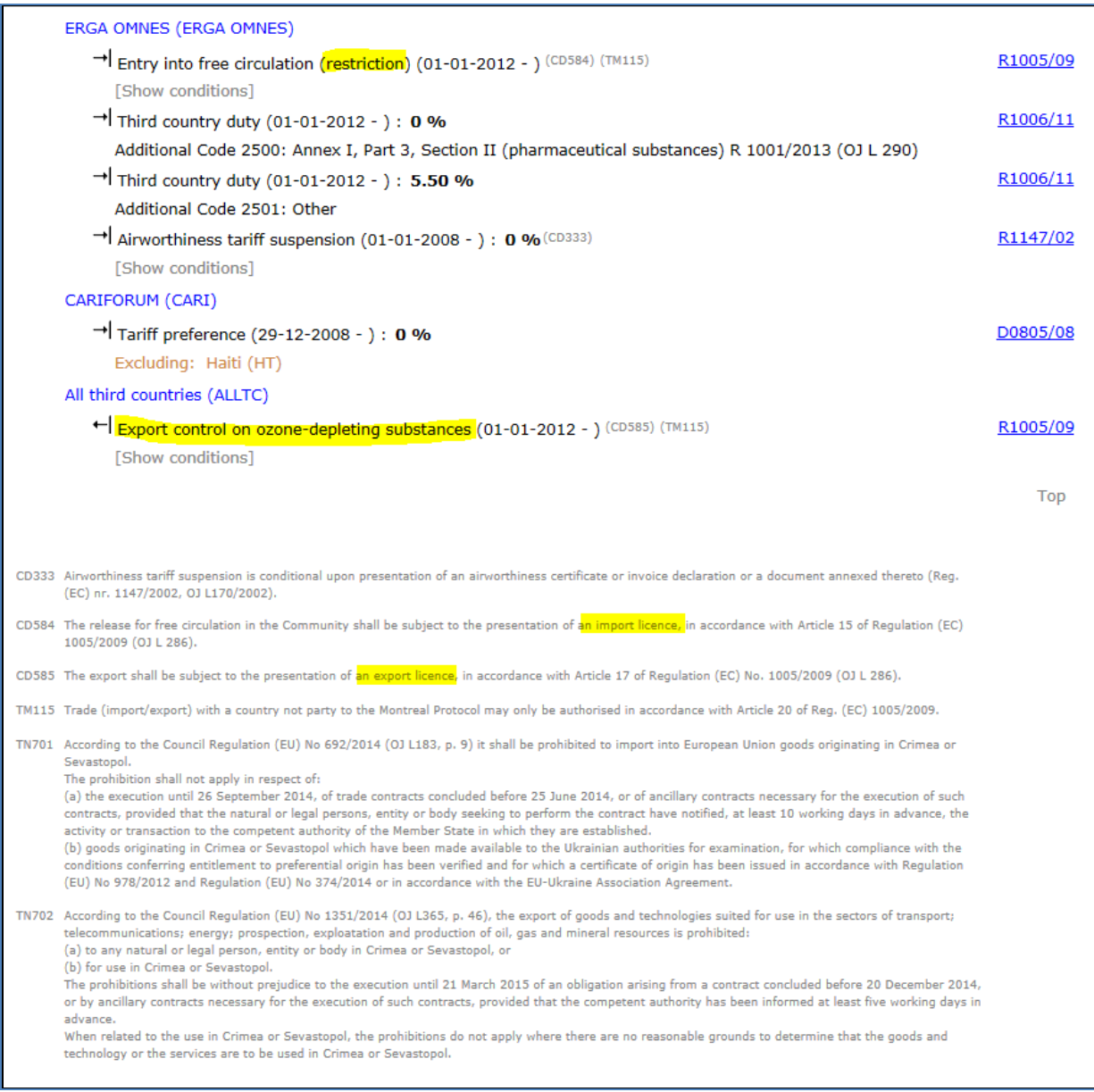

### **Abbildung 11: Ergebnis der TARIC-Abfrage für Code 2903 71 00 00**

Wenn die TARIC-Abfrage ergibt, dass ODS-Beschränkungen für die geprüfte Sendung gelten, müssen Sie feststellen, ob die ODS-Lizenznummer in Feld 44 des Einheitspapiers eingetragen wurde (siehe Abschnitt 4.1).

Die meisten KN-Codes für ozonabbauende Stoffe oder für Waren, die solche Stoffe enthalten oder benötigen, sind in der TARIC-Abfrage markiert. Dies schließt jedoch nicht aus, dass ODS in anderen Waren (z. B. neuen Produkten) enthalten sind oder dass ein falscher KN-Code benutzt wurde. Außerdem sind nicht in jedem Fall alle in TARIC markierten Waren betroffen. Viele KN-Codes stehen für Waren, in denen früher ozonabbauende Stoffe eingesetzt wurden, die inzwischen ersetzt worden sind (das gilt z. B. für Kraftfahrzeuge oder Kühlschränke). In diesem Fall ( e.g. alle Codes unter: 8701 und 8418) kann der Einführer oder Ausführer einen zusätzlichen Code eingeben, der anzeigt, dass die Waren nicht lizenziert werden müssen.

#### <span id="page-23-0"></span>**7. KONTAKTDATEN**

Eine Liste von Kontaktstellen bei der Kommission und bei den zuständigen Behörden der Mitgliedstaaten ist im CIRCABC-Online-Forum unter "Bibliothek" im Ordner  $\alpha$ . Contact information" (Kontaktdaten) verfügbar.<sup>9</sup>

Die Kommission bittet um Meldung, wenn Sie Anhaltspunkte für einen verdächtigen Handel mit ozonabbauenden Stoffen haben. Nach Artikel 28 Absatz 3 der Verordnung kann die Kommission alle erforderlichen Informationen einholen. Ihre Meldungen richten Sie bitte an[: clima-ods@ec.europa.eu.](mailto:clima-ods@ec.europa.eu)

<sup>-&</sup>lt;br>9 <https://circabc.europa.eu/w/browse/91661b30-3bd7-4b25-b083-dbc64092175c>

#### **ANHÄNGE**

#### <span id="page-24-1"></span><span id="page-24-0"></span>**Anhang 1: Lizenzstatus (ODS Licensing System)**

Der "Status" der ODS-Lizenz erscheint auf dem Lizenzformular links oben. Er gibt den aktuellen Stand der Lizenz an. Die folgende Tabelle zeigt die Farbkodes mit einer Beschreibung der verschiedenen Statusmeldungen.

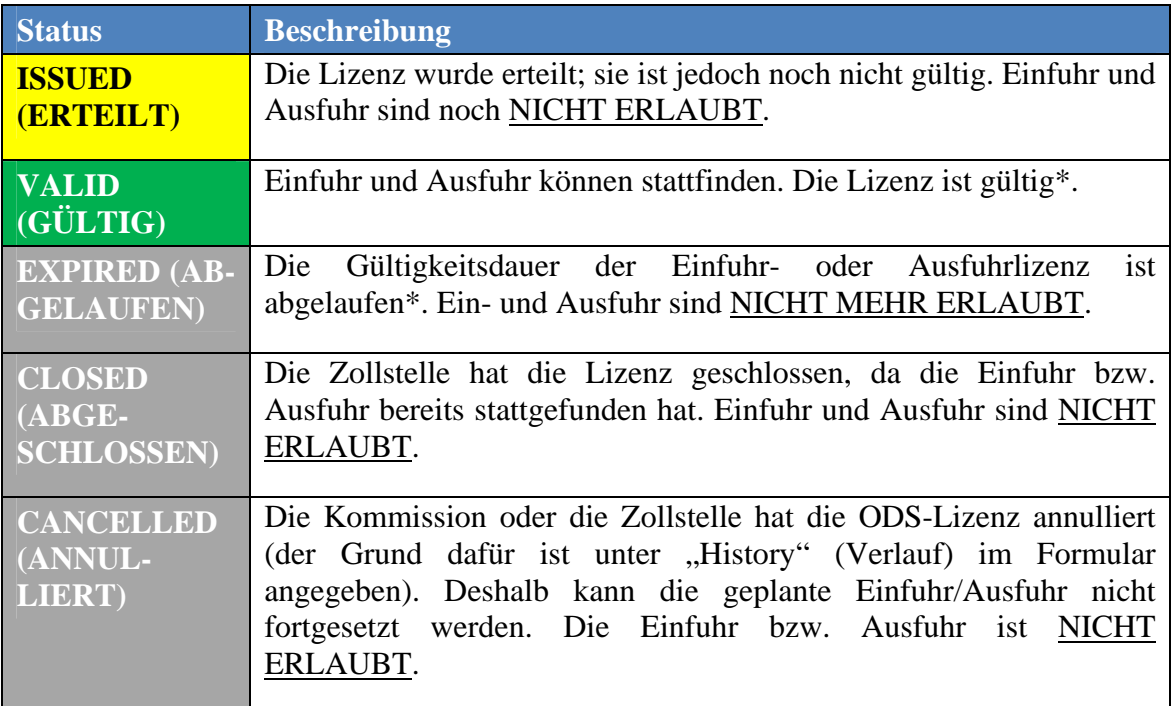

\*Im Allgemeinen sind Lizenzen zwischen dem 1. Januar und dem 31. Dezember eines Kalenderjahres bis zu 28 Tage lang gültig (7 Tage vor und 21 Tage nach dem voraussichtlichen Einfuhr- oder Ausfuhrdatum). Danach ändert sich der Status in ABGELAUFEN. Für ODS-Lizenzen in der Zivilluftfahrt gelten andere Regeln (siehe Abschnitt 4.4.1); diese Lizenzen sind vom Ausstellungstag bis zum Ablauf des Kalenderjahres und damit bis zu einem Jahr gültig.

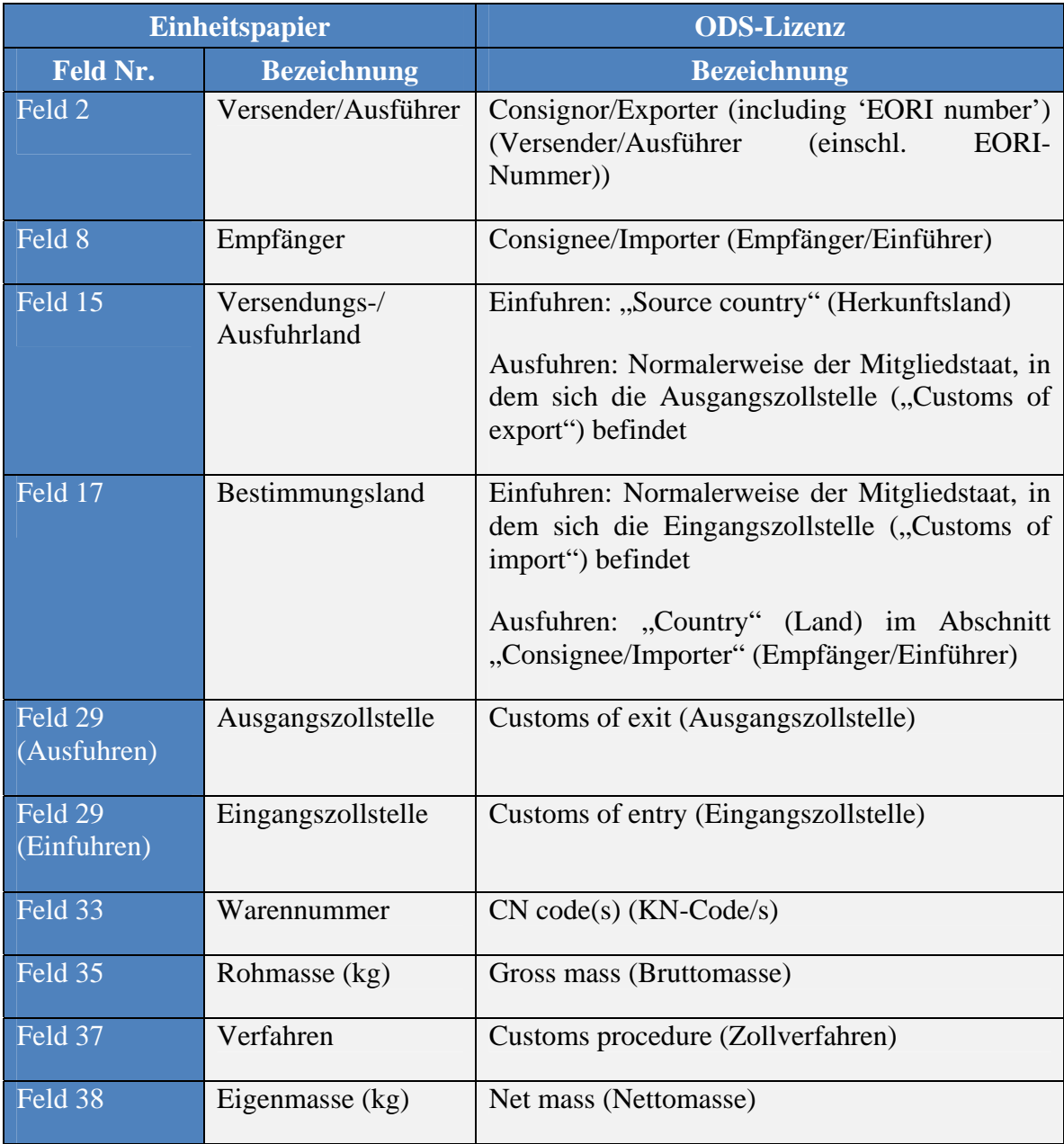

### <span id="page-25-0"></span>**Anhang 2: Abgleich zwischen ODS-Lizenz und Einheitspapier**

#### <span id="page-26-0"></span>**Anhang 3: Änderungsprotokoll dieses Dokuments**

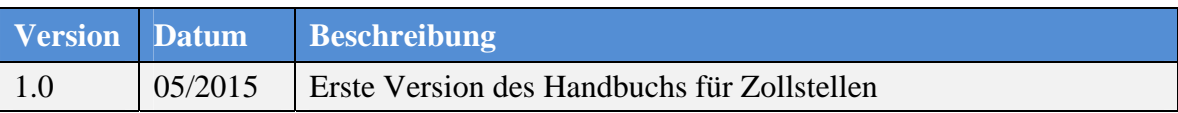

#### **QUELLENANGABEN**

<span id="page-26-1"></span>ODS-Lizenzierungssystem, Handbuch Allgemeine Informationen: [https://circabc.europa.eu/d/a/workspace/SpacesStore/6e32df10-ab7d-4bc0-83e1](https://circabc.europa.eu/d/a/workspace/SpacesStore/6e32df10-ab7d-4bc0-83e1-ae3ef90cc45e/130820%20general%20manual%20EN%20v1.0.pdf) [ae3ef90cc45e/130820%20general%20manual%20EN%20v1.0.pdf](https://circabc.europa.eu/d/a/workspace/SpacesStore/6e32df10-ab7d-4bc0-83e1-ae3ef90cc45e/130820%20general%20manual%20EN%20v1.0.pdf) 

ODS-Lizenzierungssystem, Handbuch Registrierung: <https://circabc.europa.eu/w/browse/c56da8fb-ffd8-4ca9-94d1-08d8bb995c39>

Informationsdokument der Europäischen Kommission, Codes der Kombinierten Nomenklatur von Waren, die unter die Verordnung (EG) Nr. 1005/2009 über Stoffe, die zum Abbau der Ozonschicht führen, fallen können: <https://circabc.europa.eu/w/browse/9136e64c-94d5-4642-ae6d-119406d4d69c>

UNEP Training Manual for Customs Officers: Saving the Ozone Layer - Phasing out Ozone Depleting Substances in Developing Countries, Third Edition (2013): [http://www.unep.fr/ozonaction/information/mmcfiles/7571-e-CTM\\_Third\\_Edition.pdf](http://www.unep.fr/ozonaction/information/mmcfiles/7571-e-CTM_Third_Edition.pdf) 

Video der Environmental Investigation Agency: "Combating the Illegal Trade in Ozone Depleting Substances: A Guide for Enforcement Officers"

UNEP Customs Quick Tool for Screening ODS: [https://circabc.europa.eu/d/a/workspace/SpacesStore/e35a123b-2800-4f41-9728-](https://circabc.europa.eu/d/a/workspace/SpacesStore/e35a123b-2800-4f41-9728-4d4dcbd45a54/How%20to%20recognise%20ODS) [4d4dcbd45a54/How%20to%20recognise%20ODS](https://circabc.europa.eu/d/a/workspace/SpacesStore/e35a123b-2800-4f41-9728-4d4dcbd45a54/How%20to%20recognise%20ODS)